# Osprey Approach: [Transfer Mo](https://support.ospreyapproach.com/guides/transfer-money-between-office-banks/)ney [Between O](https://support.ospreyapproach.com/guides/transfer-money-between-office-banks/)ffice [Bank](https://support.ospreyapproach.com/guides/transfer-money-between-office-banks/)s

This help guide was last updated on Apr 23rd, 2024

The latest version is always online at [https://support.ospreyapproach](https://support.ospreyapproach.com/?p=56194).com/?p=56194

## This guide will show you how to transfer between your office banks on Osprey

If you have more than one office bank you may need to transfer money fr Firstly, navigate to the Nominal Ledgers in Osprey.

You can use a sundries/suspense/bank transfer account if you have on nominal for bank transfelMsanaging u Nominal Levidlg ests ow you how.

With the appropriate Nominal Ledger selected, ensure you have selected

Select the appropriate Branch.

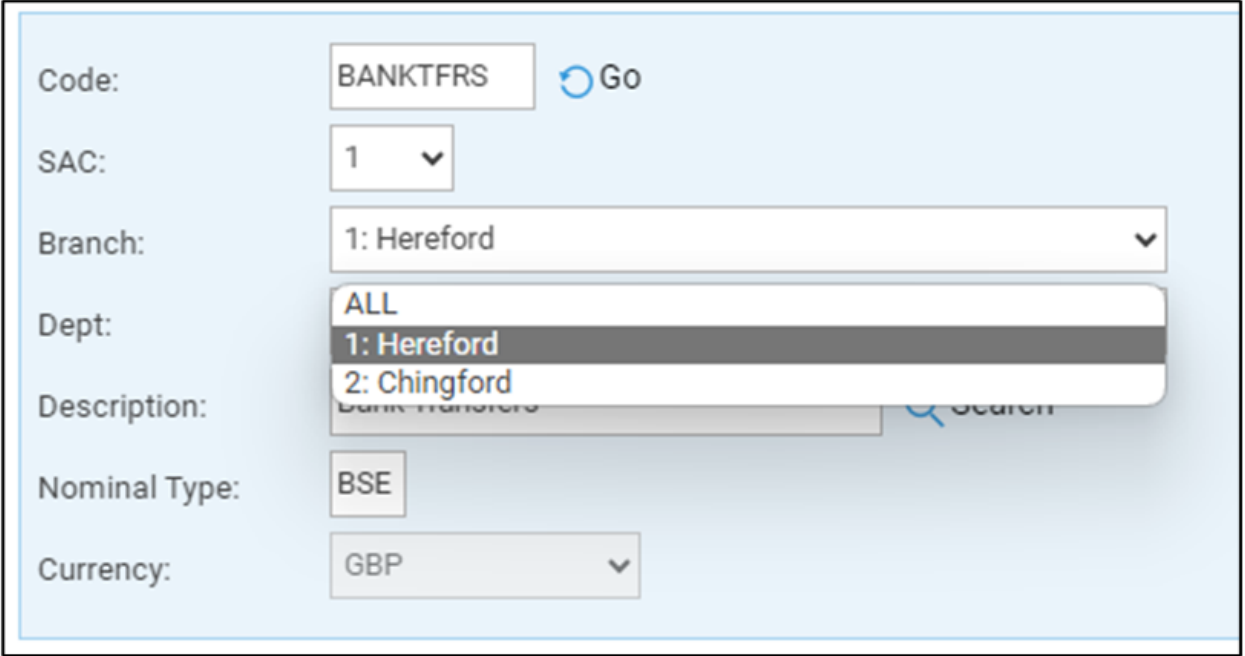

#### Select the correct Department.

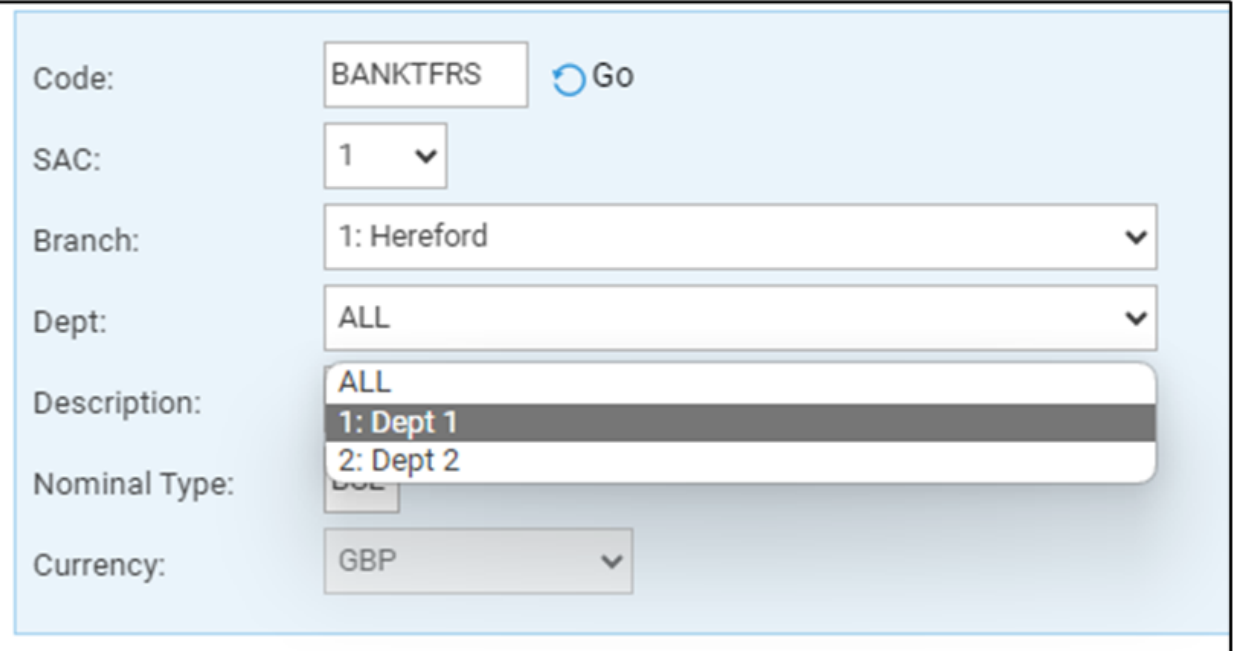

Should you leave either the SAC, Branch or Dept set to all you will not see the posting options

Select the posting type of Payment.

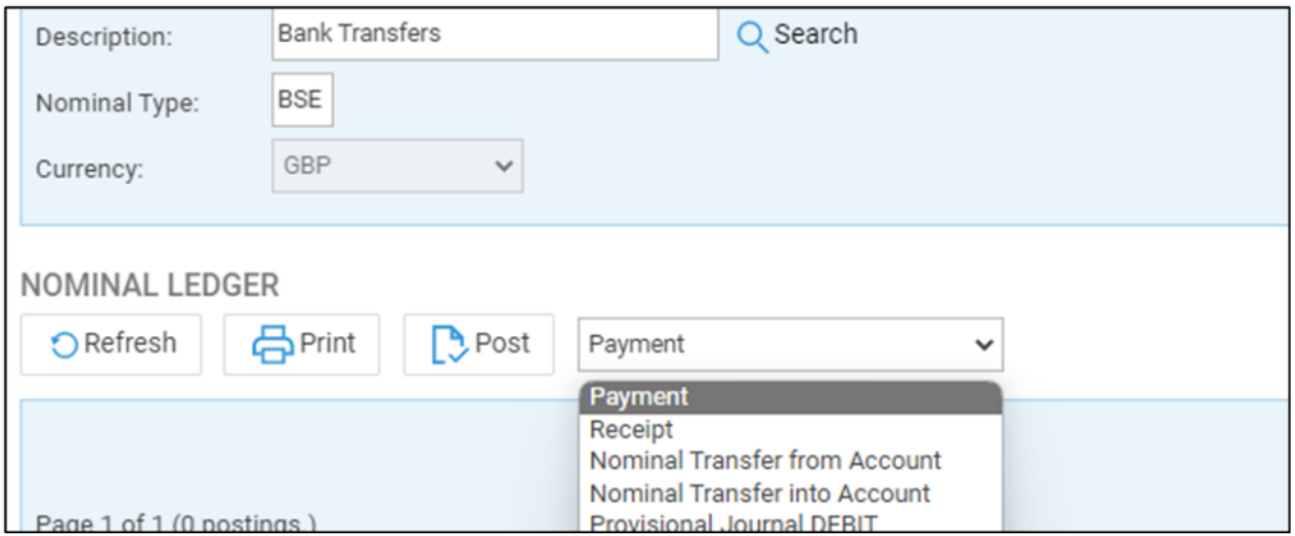

Enter the details of the transfer, selecting the bank FROM which you want to take the money. Click Post.

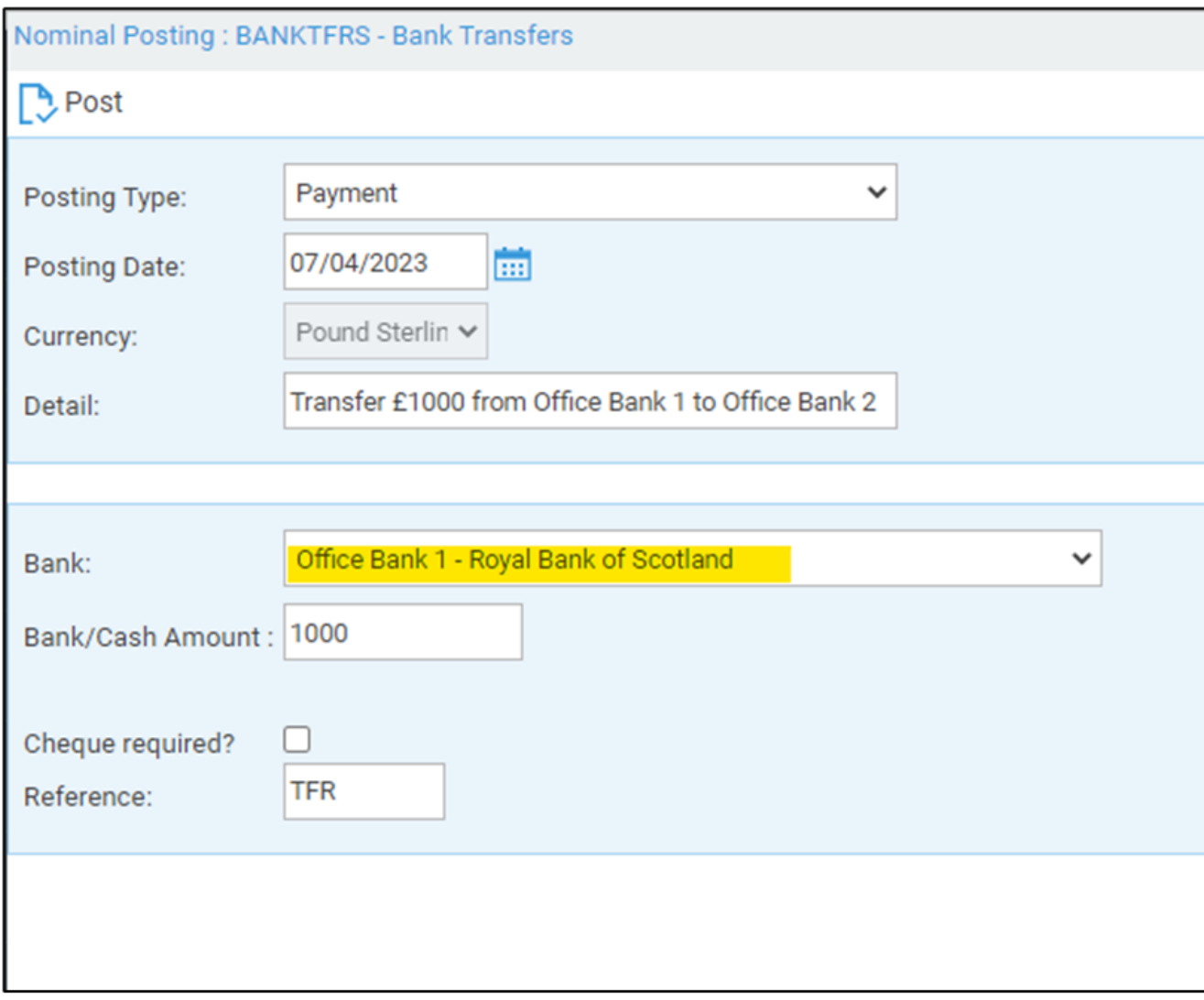

Now, select the posting type Receipt, and click Post.

Enter the details of the transfer, selecting the bank TO which you want to send the money. Click Post.

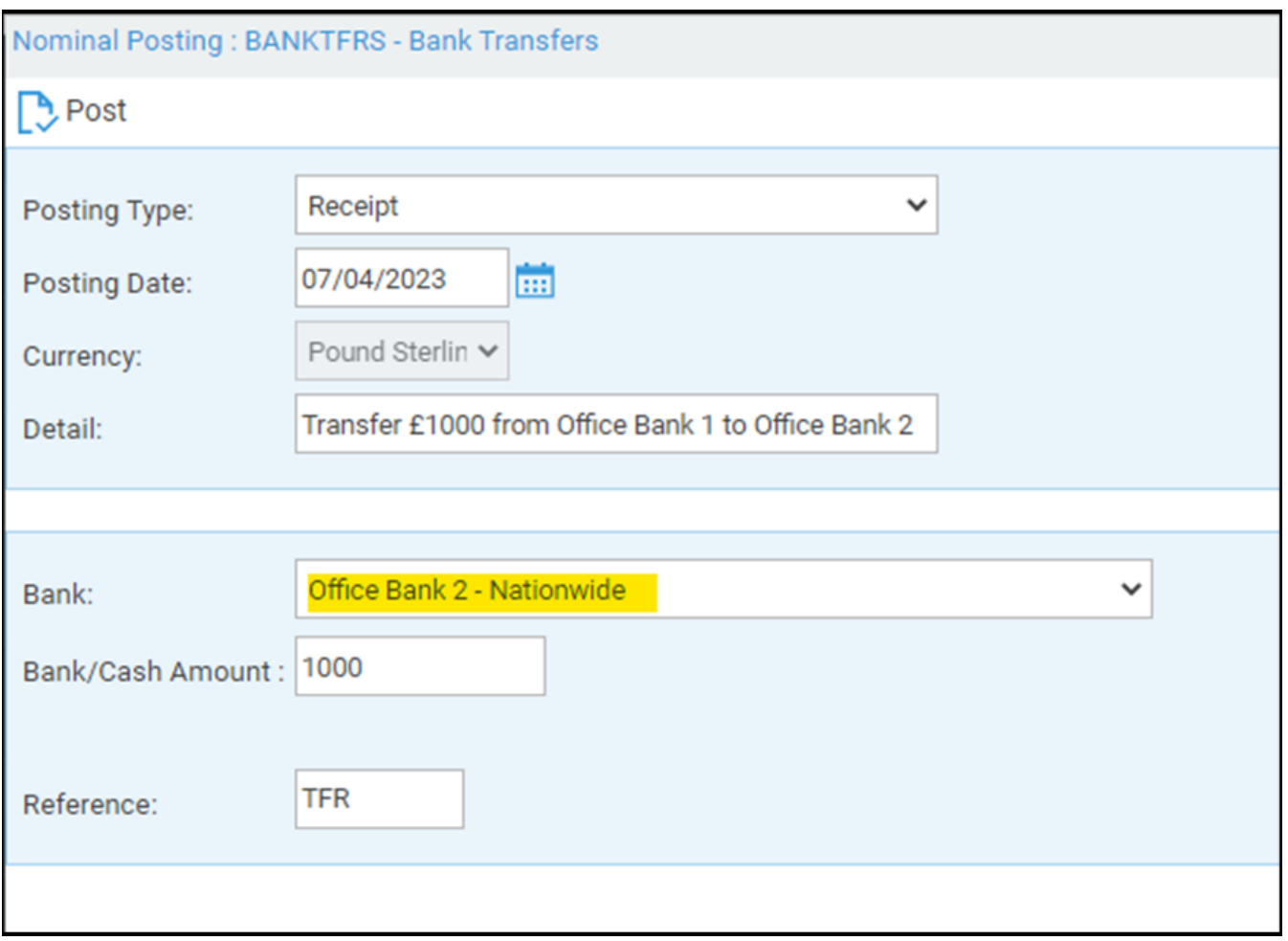

### Your nominal balance should not have changed, as we have a +/-

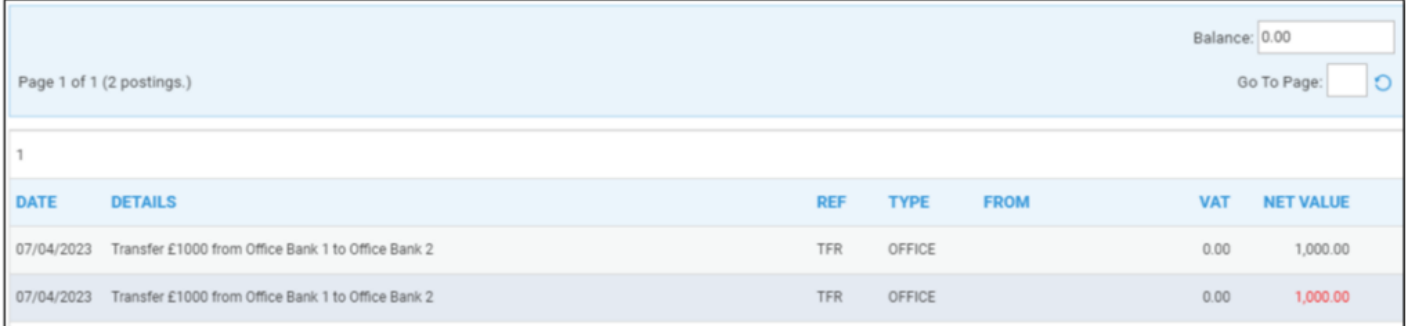

Whilst on the banks, we have a payment from Office Bank 1

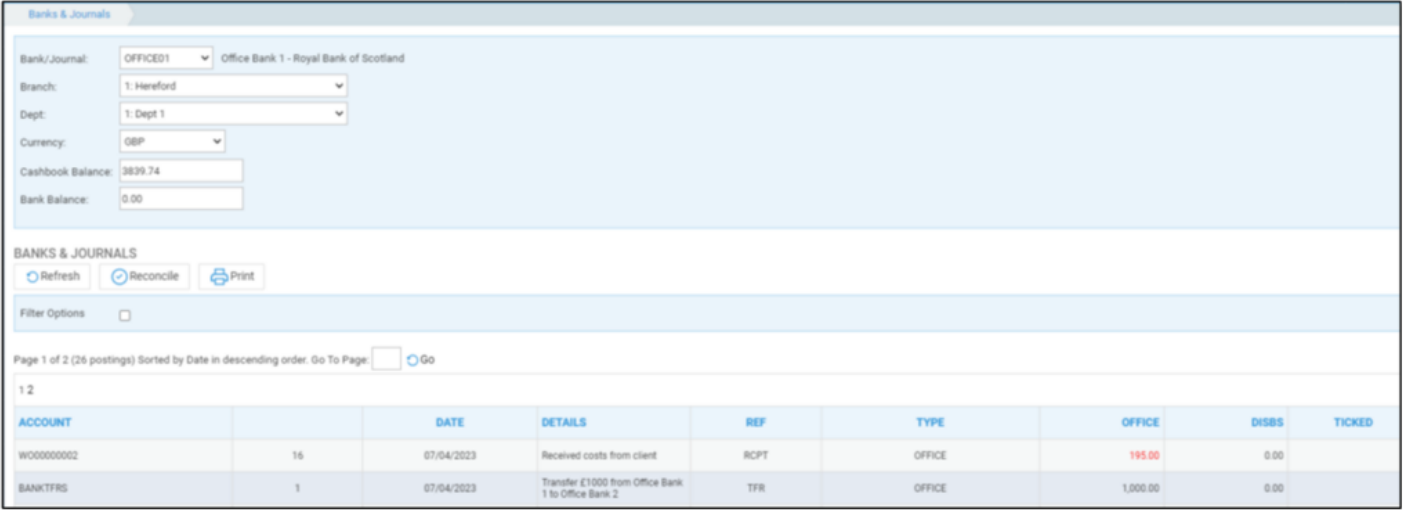

#### And a receipt to Office Bank 2

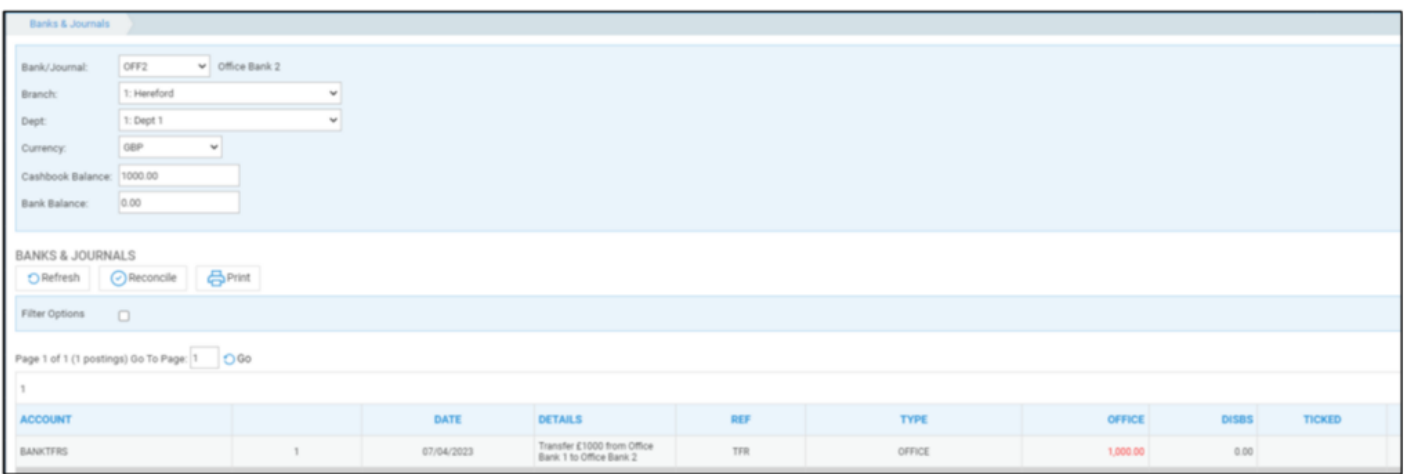